# **TRENDNET**

## **Quick Installation Guide** TEW-805UBH (V1)

## **Table of Contents**

## 1 Português

- 
- 1. Antes de começar<br>2. Instalação com Windows® OS<br>3. Instalação com Mac® OS
- 

## 1. Antes de começar

## Conteúdo da embalagem

- •TEW-805UBH
- · Guia de instalação rápida
- CD-ROM (Driver & Guia do Utilizador)

## **Requerimentos do Sistema**

- Computador com porta USB 2.0 ou acima
- Compatibilidade com Sistemas Operacionais:
	- Windows® 10, 8.1, 8, 7
	- Mac OS<sup>®</sup> 10.9 ou mais novo

## 2. Instalação com Windows® OS

1. Insira o CD de instalação incluso na unidade de CD-ROM do seu computador.

Nota: Se você não possui o CD-ROM incluído, você pode baixar os drivers de https://www.trendnet.com/support

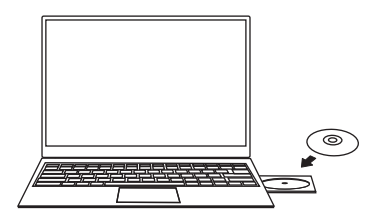

2. Na janela de prompt de Autorun do CD, clique em executar Autorun exe

Nota: Se o prompt Autorun não aparecer automaticamente, abra o conteúdo do CD e clique duas vezes em Autorun.exe.

3. No menu principal do CD-ROM, clique em Install Driver (Instalar Drivers).

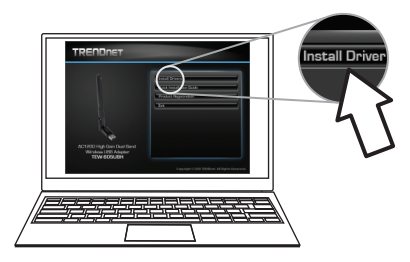

4. Siga as instruções do Assistente de Instalação e reinicie o computador assim que a instalação estiver concluída. Após o reinício do computador, conecte o TEW-805UBH a uma porta USB disponível no seu computador.

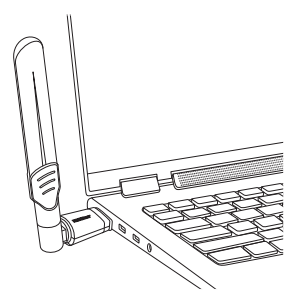

5. Clique no ícone sem fio na barra de tarefas localizada no canto inferior direito.

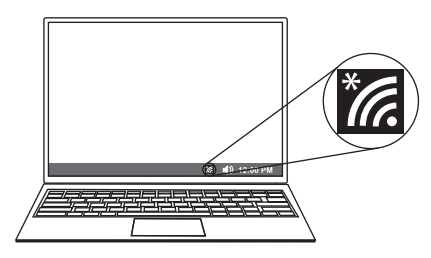

6. Selecione uma rede sem fio e, em seguida, digite a chave Wi-Fi (senha) e clique em Avancar.

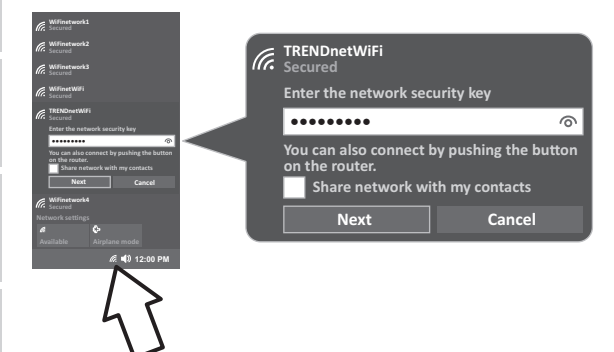

7. O status exibirá "Conectado" para indicar uma conexão bemsucedida

Nota: Se a mensagem conectada não for exibida, verifique sua chave Wi-Fi (senha) e volte a inseri-la.

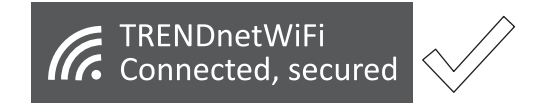

## 3. Instalação com Mac<sup>®</sup> OS

1. Acesse https://www.trendnet.com/support para baixar o driver mais recente e clique duas vezes para extrair os arquivos ou você pode acessar os arquivos no CD incluído.

Nota: Os Mini CD só podem ser lidos por uma bandeia óptica, o uso de um slot óptico pode danificar seu computador.

2. Depois de extrair os arquivos, clique duas vezes no arquivo Installer.pkg e siga as etapas.

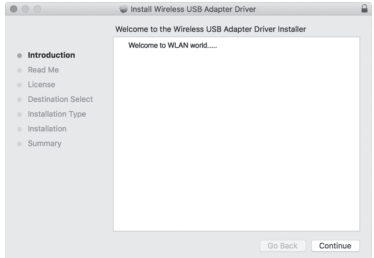

3. Após a conclusão da instalação, será solicitado que reinicie seu equipamento.

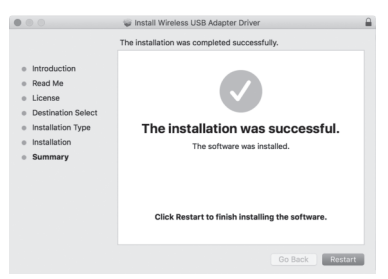

4. Depois que seu computador for reiniciado, clique no ícone sem fio localizado na barra de menu na parte superior da tela.

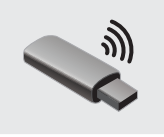

5. Selecione sua rede sem fio.

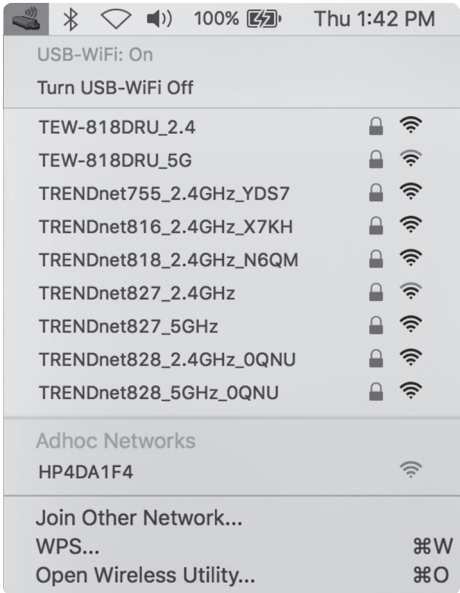

6. Digite a chave Wi-Fi (Senha) e clique em Join.

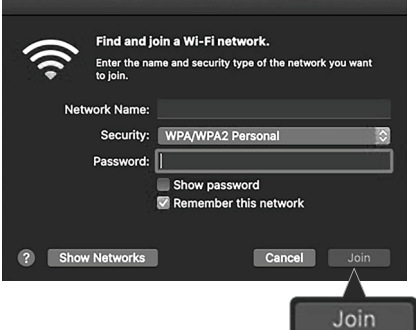

7. Depois de ter se conectado com sucesso à sua rede, o ícone na barra de menu mudará para a força do sinal da rede wi-fi que você selecionou

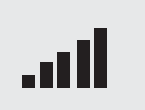

Nota: Se a mensagem conectada não for exibida, verifique sua Chave de Wi-Fi (Senha) e volte a inseri-la.

## **TRENDNET**

### Certifications

This device complies with Part 15 of the ECC Bules. Operation is subject to the following two conditions:

(1) This device may not cause harmful interference.

(2) This device must accent any interference received Including interference that may cause undesired operation.

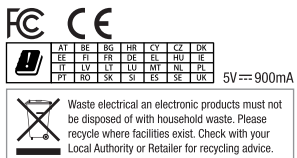

This device is restricted to indoor use

Annlies to PoF Products Only: This product is to be connected only to PoE networks without routing to the outside plant.

#### **Note**

The Manufacturer is not responsible for any radio or TV interference caused by unauthorized modifications to this equipment. Such modifications could void the user's authority to operate the equipment.

### Advertencia

En todos nuestros equipos se mencionan claramente las características del adaptador de alimentacón necesario para su funcionamiento. El uso de un adaptador distinto al mencionado puede producir daños físicos v/o daños al equipo conectado. El adantador de alimentación debe operar con voltaje y frecuencia de la energia electrica domiciliaria exitente en el país o zona de instalación

### Federal Communication Commission Interference Statement

Any changes or modifications not expressly approved by the party responsible for compliance could void your authority to operate the equipment.

This equipment has been tested and found to comply with the limits for a Class B digital device, pursuant to part 15 of the FCC Rules. These limits are designed to provide reasonable protection against harmful interference in a residential installation. This equipment generates, uses and can radiate radio frequency energy and, if not installed and used in accordance with the instructions, may cause harmful interference to radio communications. However, there is no quarantee that interference will not occur in a particular installation. If this equipment does cause harmful interference to radio or television reception, which can be determined by turning the equipment off and on, the user is encouraged to try to correct the interference by one or more of the following measures: -Reorient or relocate the receiving antenna.

-Increase the separation between the equipment and receiver.

-Connect the equipment into an outlet on a circuit different from that to which the receiver is connected.

-Consult the dealer or an experienced radio/TV technician for help.

This equipment complies with FCC RF radiation exposure limits set forth for an uncontrolled environment. This device was tested for typical lap held operations with the device contacted directly to the human body to the back side of the notebook computer. To maintain compliance with FCC RF exposure compliance requirements, avoid direct contact to the transmitting antenna during transmitting.

### **Body SAR**

This product meets anolicable national SAR limits of 1.6W/kg. This specific maximum SAR values can be found in the section of this user quide. When carrying the product or using it while worn on your body, maintain a distance of 5 mm from the body to ensure compliance with RF exposure requirements.

### **Technical Support**

If you have any questions regarding the product installation, please contact our Technical Support. Toll free US/Canada: 1-866-845-3673 Regional phone numbers available at www.trendnet.com/support

### **TRENDnet**

20675 Manhattan Place Torrance, CA 90501 **IISA** 

### **Product Warranty Registration**

Please take a moment to register your product online. Go to TRENDnet's website at: www.trendnet.com/register